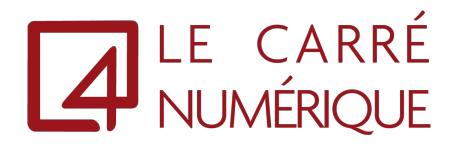

## Installation du client Citrix WorkSpace

Aurelien VAUTIER

S.A.R.L LE CARRE NUMERIQUE | 99 BOULEVARD DE LA REINE 78000 VERSAILLES

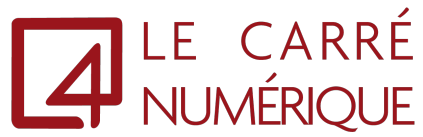

1. Veuillez cliquer sur le lien suivant pour télécharger la dernière version du client Citrix Workspace : [https://www.citrix.com/downloads/workspace-app/workspace-app-for](https://www.citrix.com/downloads/workspace-app/workspace-app-for-windows-long-term-service-release/workspace-app-for-windows-LTSR-Latest.html)[windows-long-term-service-release/workspace-app-for-windows-LTSR-Latest.html](https://www.citrix.com/downloads/workspace-app/workspace-app-for-windows-long-term-service-release/workspace-app-for-windows-LTSR-Latest.html)

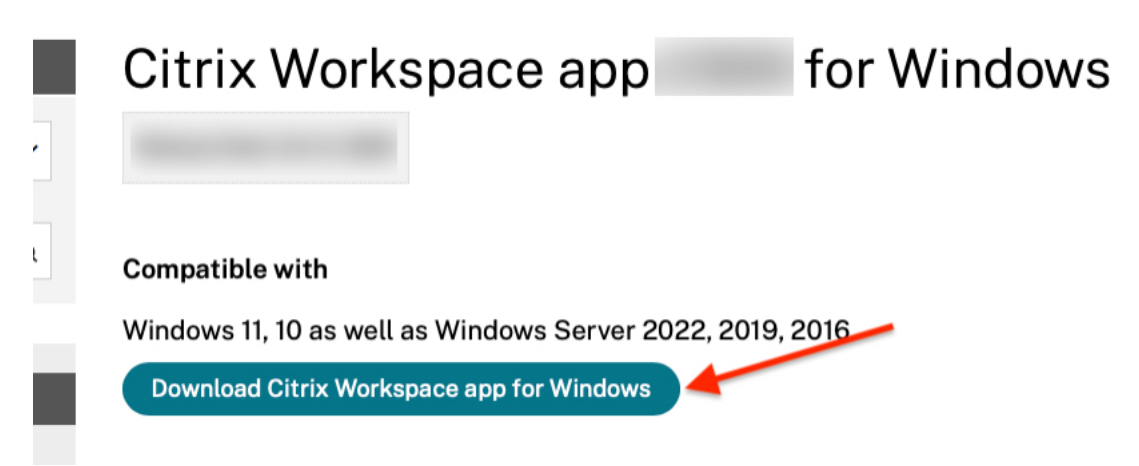

- 2. Une fois le fichier téléchargé, veuillez faire un double clic pour l'exécuter.
- 3. Au lancement, veuillez cliquer sur « **Démarrer** »

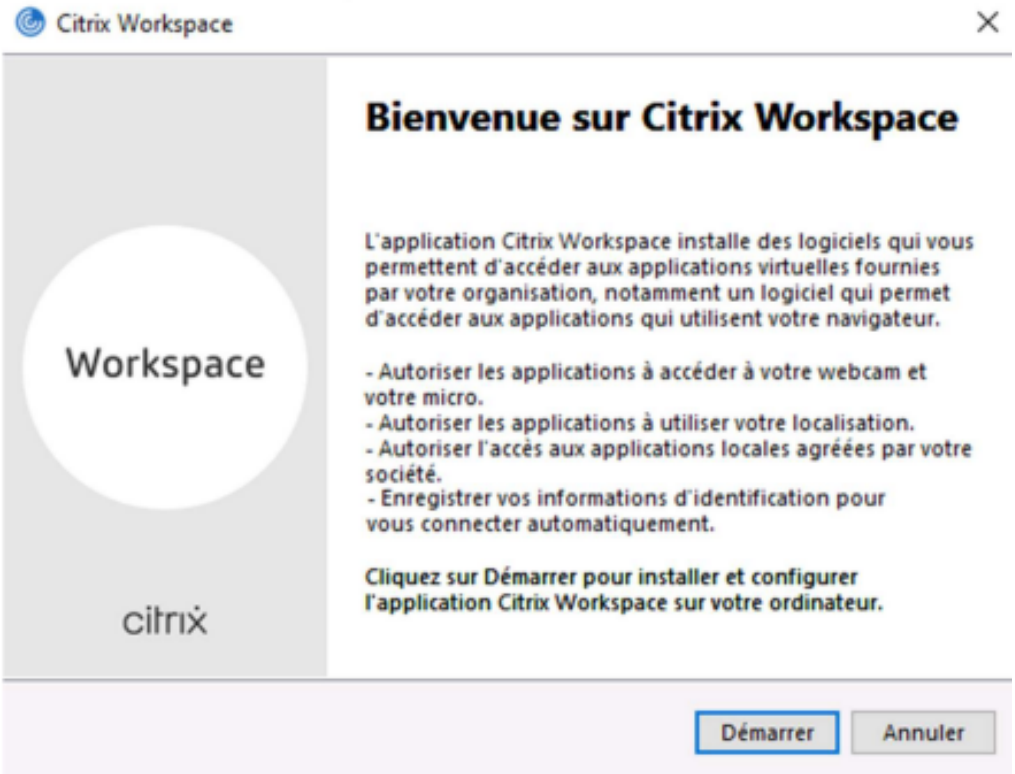

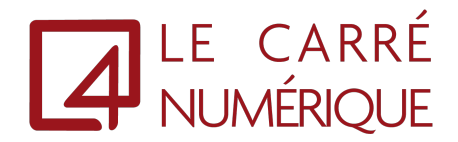

4. Puis vous devrez cocher la case « **J'accepte le contrat de licence** » et « **Suivant** » Citrix Workspace  $\times$ 

## **Contrat de licence**

Vous devez accepter l'accord de licence ci-dessous pour continuer.

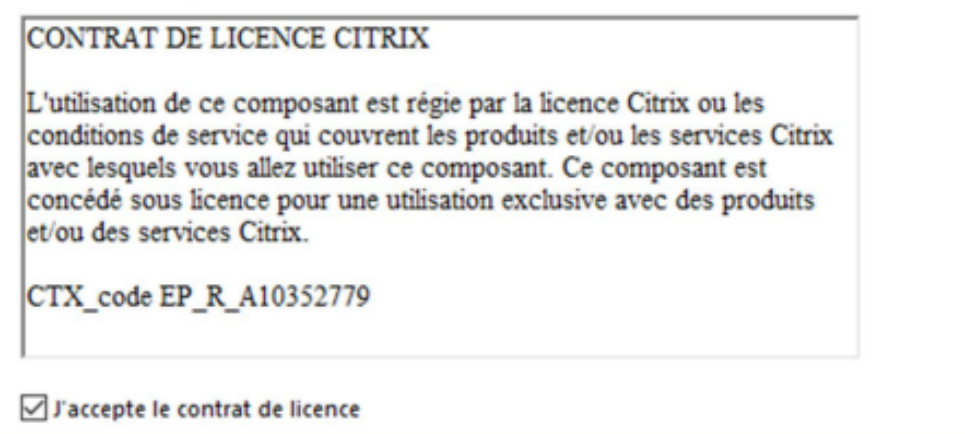

Suivant Annuler 5. Pour finir veuillez faire un clic sur « **Installer** »× Citrix Workspace

## **Protection des applications**

Activez cette option pour empêcher la capture d'écrans de l'application et la protéger des programmes malveillants d'enregistrement de frappe.

Activer protection des applications

Avertissement : vous ne pouvez pas désactiver cette fonctionnalité après l'avoir activé. Pour la désactiver, vous devez désinstaller l'application Citrix Workspace. Pour plus d'informations, contactez votre administrateur système.

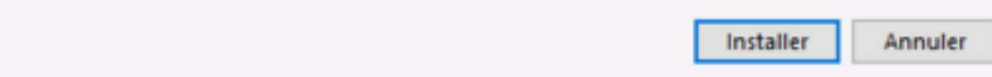

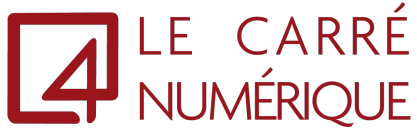

6. L'installation du client est en cours, veuillez patienter Citrix Workspace

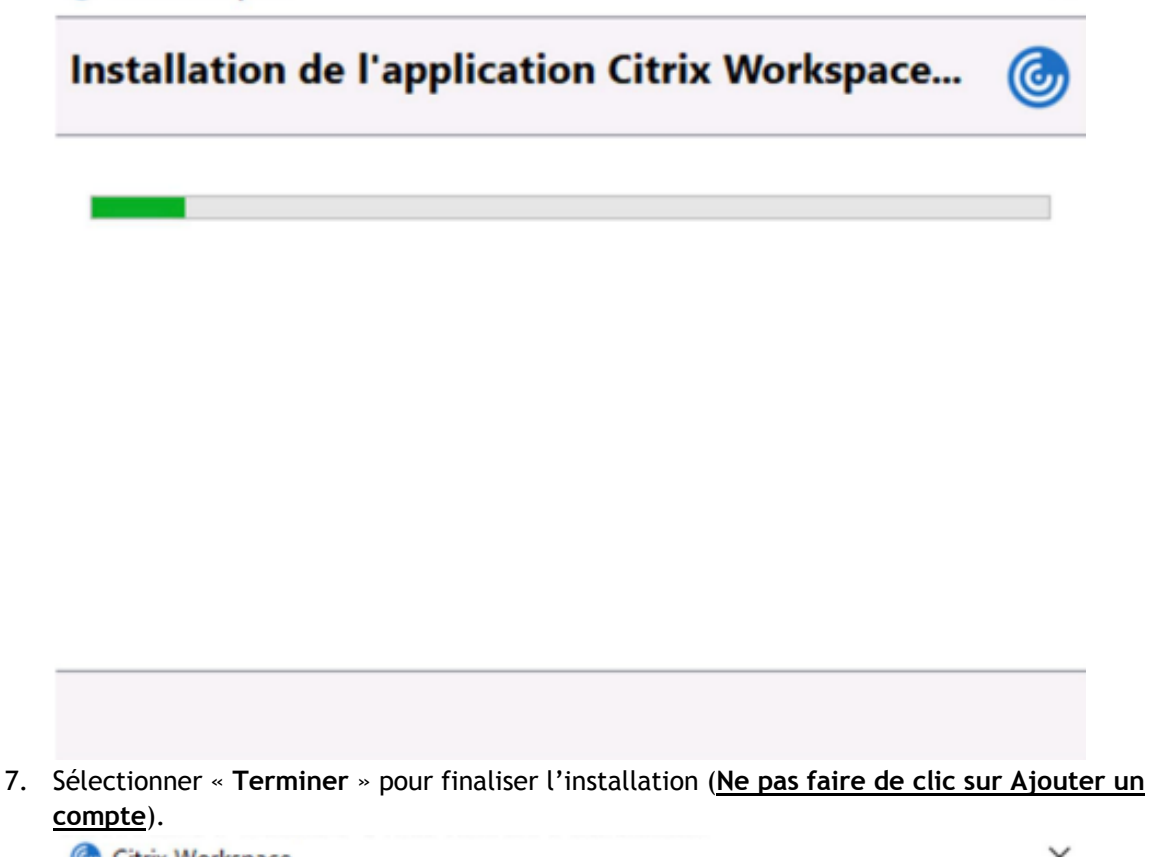

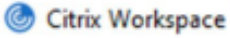

 $\times$ 

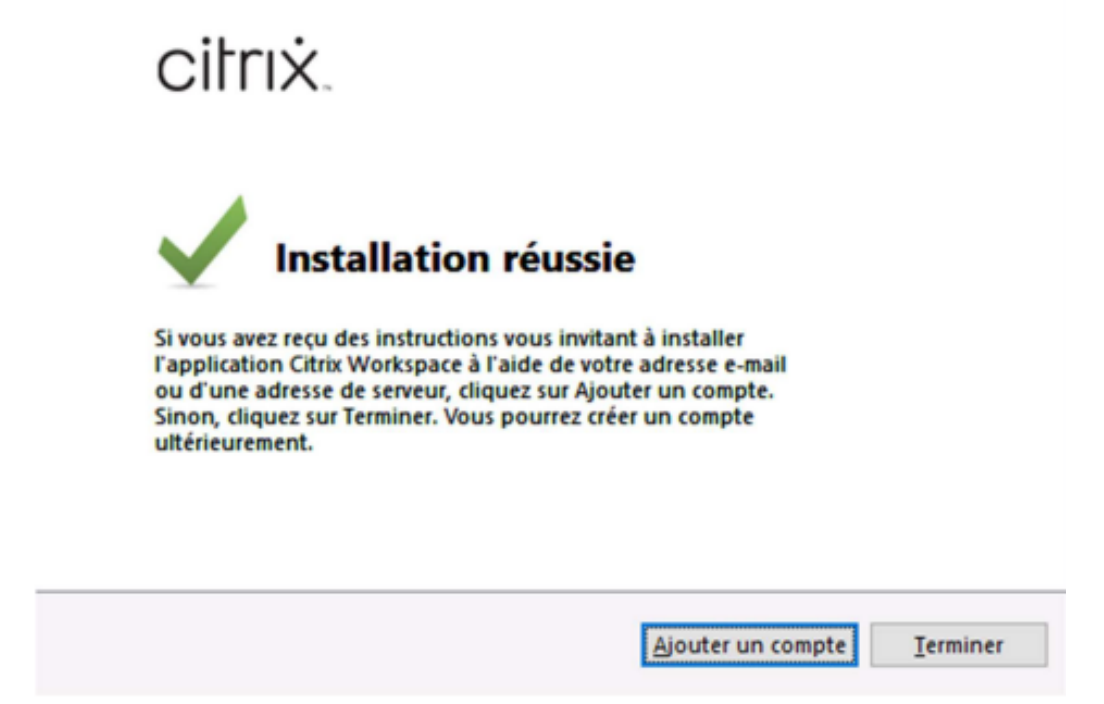

8. Veuillez redémarrer votre poste, puis dirigez-vous vers votre portail à l'adresse suivante : [https://cloud.lecarrenumerique.fr](https://cloud.lecarrenumerique.fr/)